# **User's Guide**

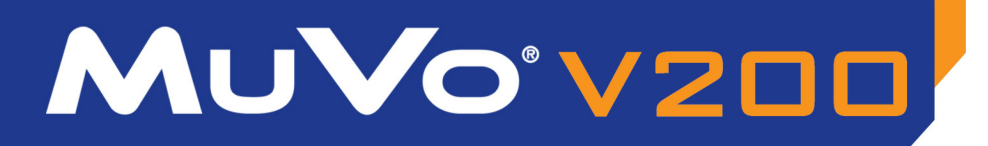

CREATIVE

<u>u</u>

K

ų

 $\mathbf{\underline{\mathsf{P}}}$ 

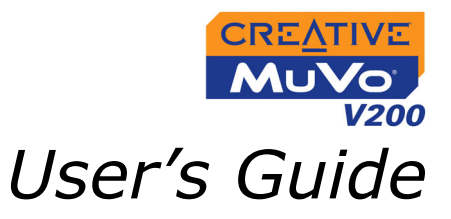

## Creative MuVo V200

Information in this document is subject to change without notice and does not represent a commitment on the part of Creative Technology Ltd. No part of this manual may be reproduced or transmitted in any form or by any means, electronic or mechanical, including photocopying and recording, for any purpose without the written permission of Creative Technology Ltd. The software described in this document is furnished under a license agreement and may be used or copied only in accordance with the terms of the license agreement. It is against the law to copy the software on any other medium except as specifically allowed in the license agreement. The licensee may make one copy of the software for backup purposes.

The Software License Agreement is found in a separate folder on the installation CD.

Copyright © 2004 Creative Technology Ltd. All rights reserved.

Version 1.0

August 2004

The Creative logo, MuVo logo and Creative MediaSource are trademarks or registered trademarks of Creative Technology Ltd. in the United States and/or other countries. Microsoft and Windows are registered trademarks of Microsoft Corporation. All rights reserved. Intel and Pentium are trademarks of Intel Corporation in the U.S. and other countries. CDDB is a trademark of CDDB, Inc. All other products are trademarks or registered trademarks of their respective owners.

# CREATIVE

# **Contents**

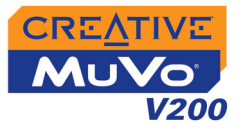

## **[Before You Begin](#page-7-0)**

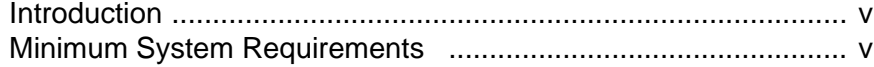

## **[1 A Tour of Your Player](#page-9-0)**

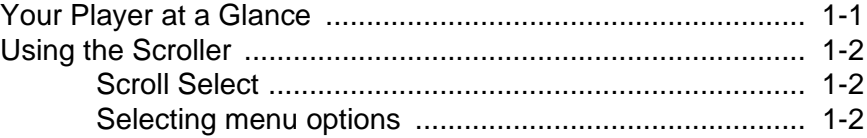

## **[2 Getting Started](#page-13-0)**

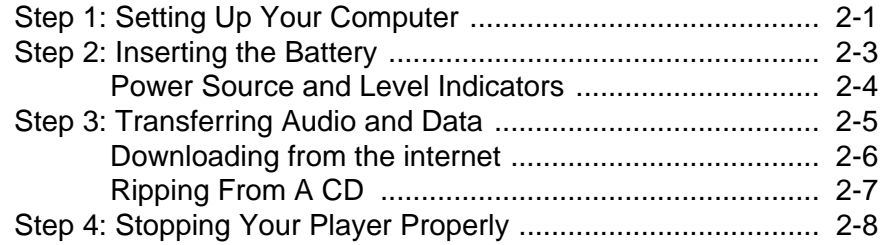

## **[3 Using Your Player](#page-22-0)**

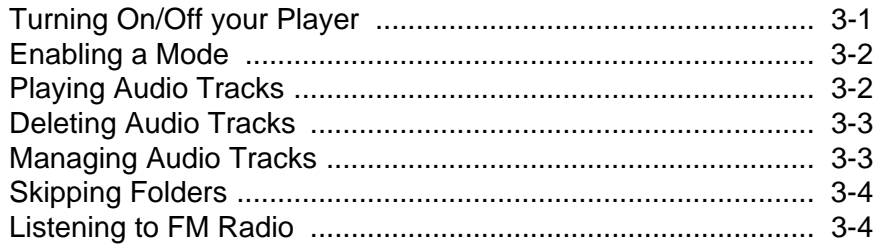

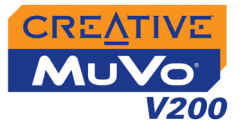

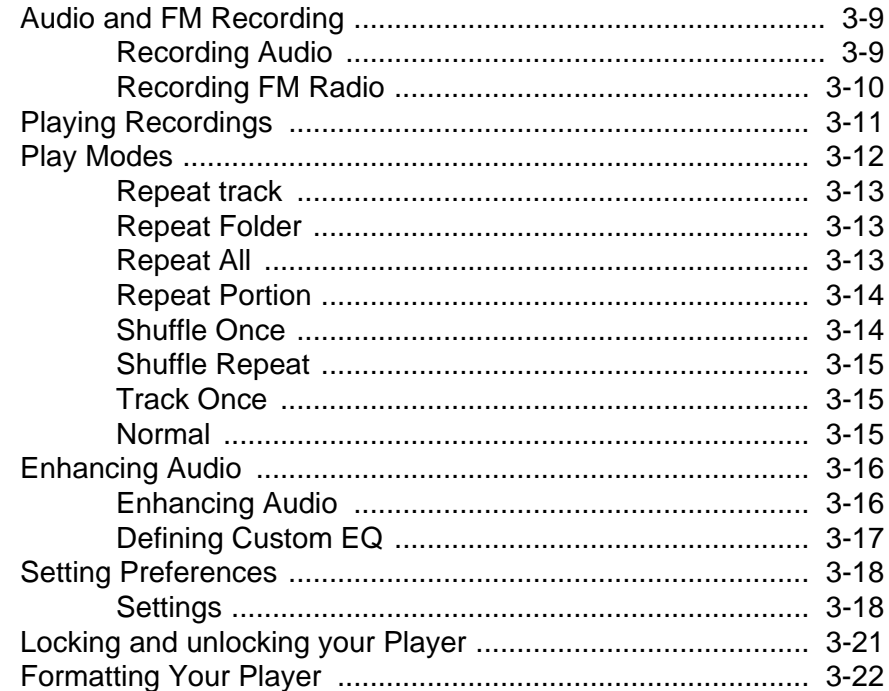

# **Appendixes**

# **A** Technical Specifications

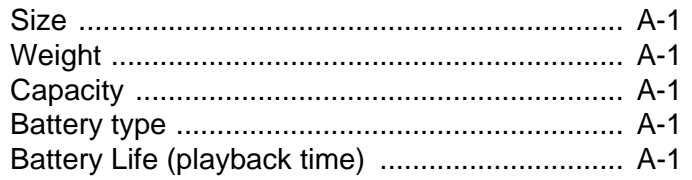

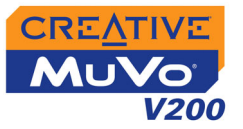

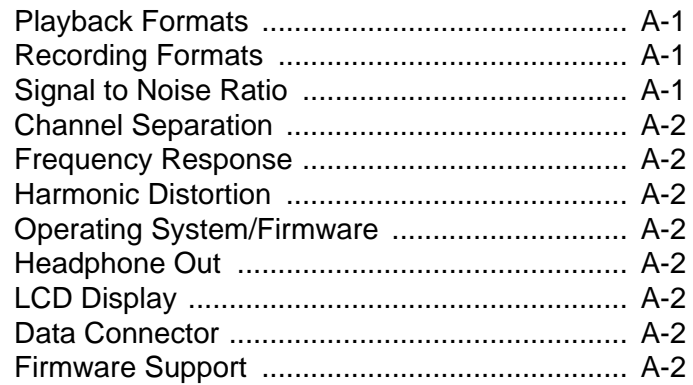

## **B** Onscreen Diagram and Icon Guide

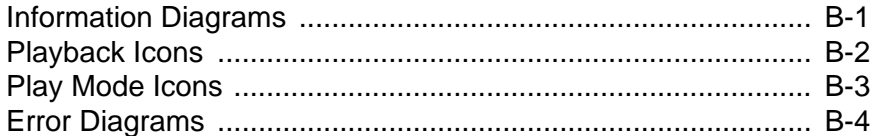

## **C** Frequently Asked Questions

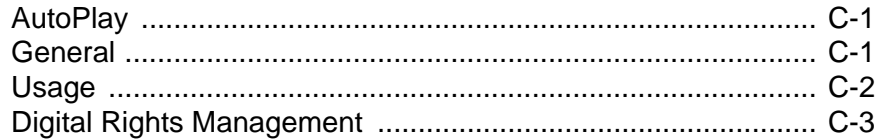

# **CREATIVE**

# **Before You Begin**

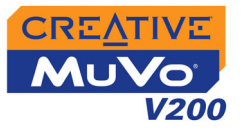

# <span id="page-7-0"></span>Before You Begin

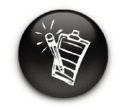

**Your player supports WMA files protected with Digital Rights Management (DRM) technology.**

## <span id="page-7-2"></span>Minimum System Requirements

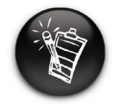

**The software applications on the MuVo V200 CD may have higher requirements for basic functionality. Refer to each application's documentation for details.**

<span id="page-7-1"></span>Introduction Thank you for purchasing Creative's new multi-format player, Creative MuVo<sup>®</sup> V200! Your player can store thousands of songs in its music library, and comes equipped with an USB 2.0™ connector, so you can transfer audio tracks and data quickly and easily.

- ❍ Microsoft® Windows® XP, Windows 2000, Windows Millennium Edition (Me) or Windows 98 Second Edition (SE)
- ❍ Intel® Pentium® II 350 MHz, AMD® K6-2® 450 MHz or better processor (Pentium III 450 MHz or higher recommended for MP3 encoding)
- ❍ CD-ROM drive with digital audio extraction support
- ❍ USB 1.1 port (USB 2.0 port recommended)
- ❍ 64 MB RAM (128 MB recommended)
- $\circ$  30 MB free hard disk space (more needed for storing audio)
- ❍ Functioning mouse
- ❍ SVGA graphics adapter (256 colors, 800 x 600 resolution or better)

# CREATIVE

# **A Tour of Your Player**

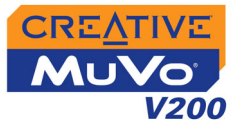

# <span id="page-9-0"></span>A Tour of Your Player

# <span id="page-9-1"></span>Your Player at a Glance

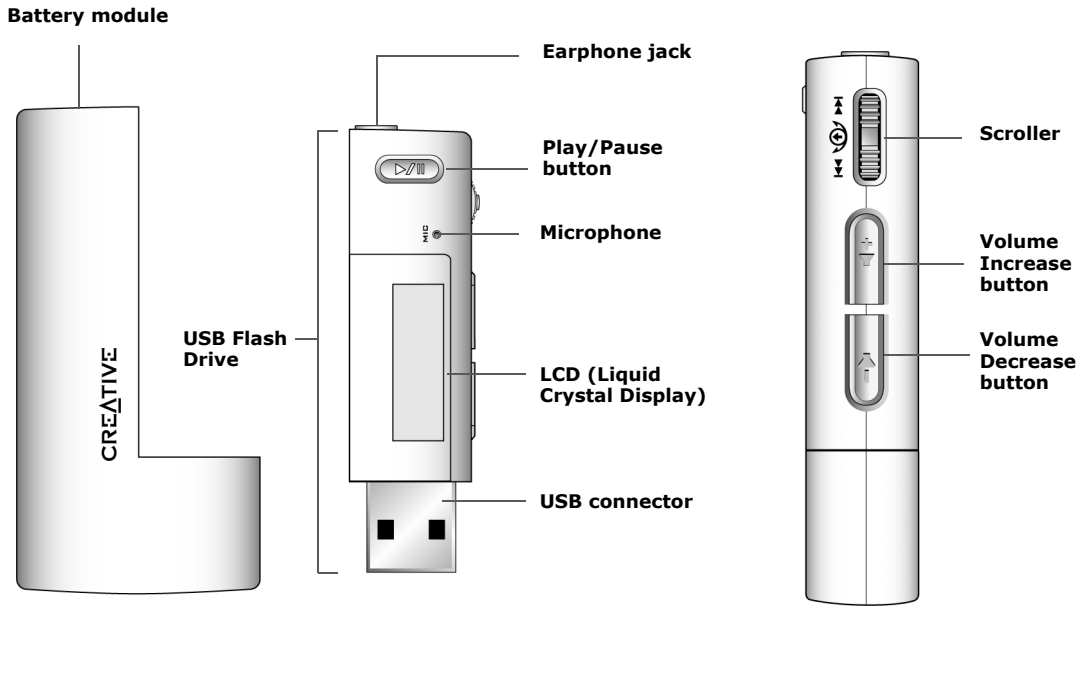

**Front View Side View** 

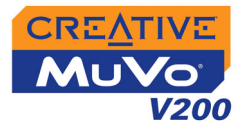

# <span id="page-10-0"></span>Using the **Scroller**

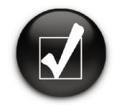

**To "Scroll Select", use the Scroller to scroll to the option you want, and select the option by pressing the Scroller.** The Scroller The Scroller Use the Scroller to scroll

<span id="page-10-1"></span>Scroll Select The Scroller is one of the most important features of your player. In this document, we will use the term, "Scroll Select", to mean that you should use the Scroller to scroll through options, and then select the option by pressing the Scroller.

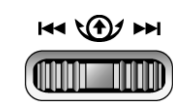

The Scroller (side view)

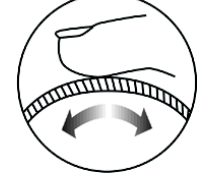

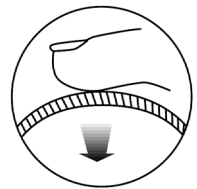

through options

Press the Scroller to select an option

## <span id="page-10-2"></span>Selecting menu options

You can use the Scroller to make selections in menus. For example, if you are looking at the Menu screen:

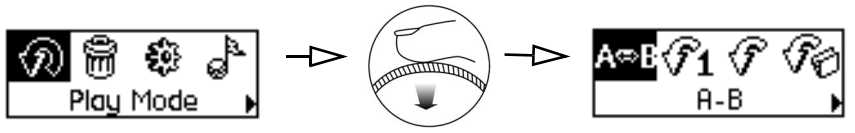

From the **Menu** screen to the **Play Mode Options** screen

- 1. Use the Scroller to scroll through the menu options.
- 2. Press the Scroller to select the menu item.

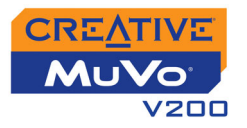

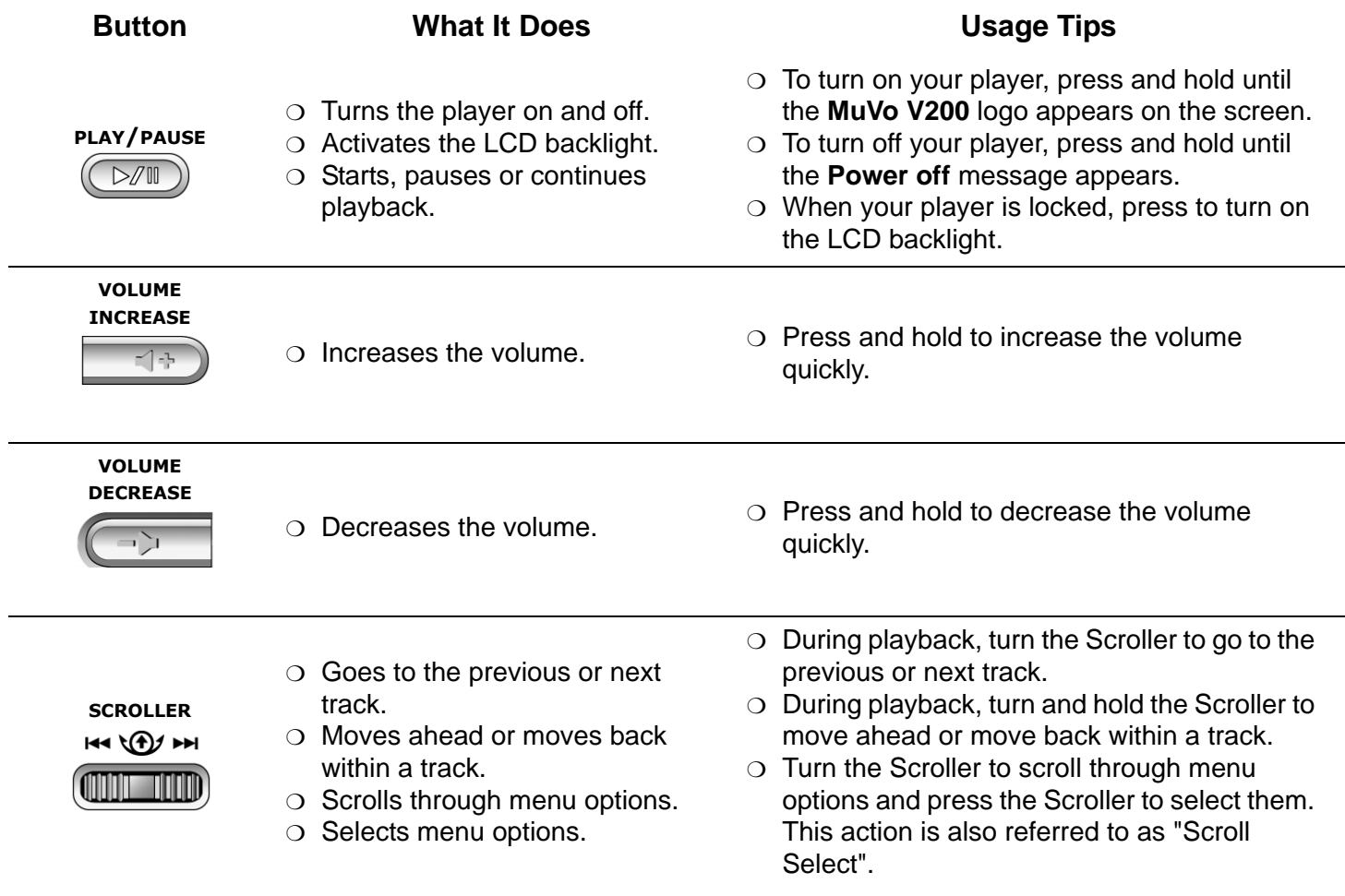

# **CREATIVE**

# $\overline{\mathbf{2}}$ **Getting Started**

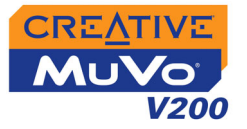

# <span id="page-13-0"></span>Getting Started

# <span id="page-13-1"></span>Step 1: Setting Up Your **Computer**

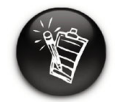

**Windows 98 SE users must install the drivers to transfer tracks or files to the player.**

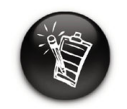

**To set up your player, Windows 2000 and Windows XP users must log in as the computer administrator. For more information, refer to your operating system's online Help.**

Your player comes with drivers for Windows 98 SE, together with software that helps you create audio tracks, manage your music library and use your player. Windows XP, Windows 2000 and Windows Me users do not need to install drivers.

- 1. Make sure that your player is **NOT** connected to your computer.
- 2. Insert the MuVo V200 CD into your CD-ROM/DVD-ROM drive. Your CD should start automatically. If it does not, follow the steps below:
	- i. Start Windows Explorer.
	- ii. On the left pane, click the **My Computer** icon.
	- iii. Right-click the **CD-ROM/DVD-ROM drive** icon, and then click **AutoPlay**.
- 3. Click the **MuVo V200 software** option to select it.
- 4. Click the **OK** button.
- 5. Follow the instructions on the screen. Creative MediaSource™ and Windows 98 SE drivers (only if applicable) will be installed on your computer.
- 6. If prompted, restart your computer.

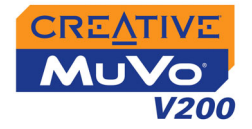

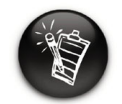

**Your computer's USB port may be located on the back panel. If your USB Flash Drive does not fit into the USB port located on the front panel, connect it to the USB port located on the back panel.**

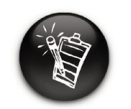

**Do not press the buttons on your USB Flash Drive while connecting it to your computer.**

7. Connect your player to your computer.

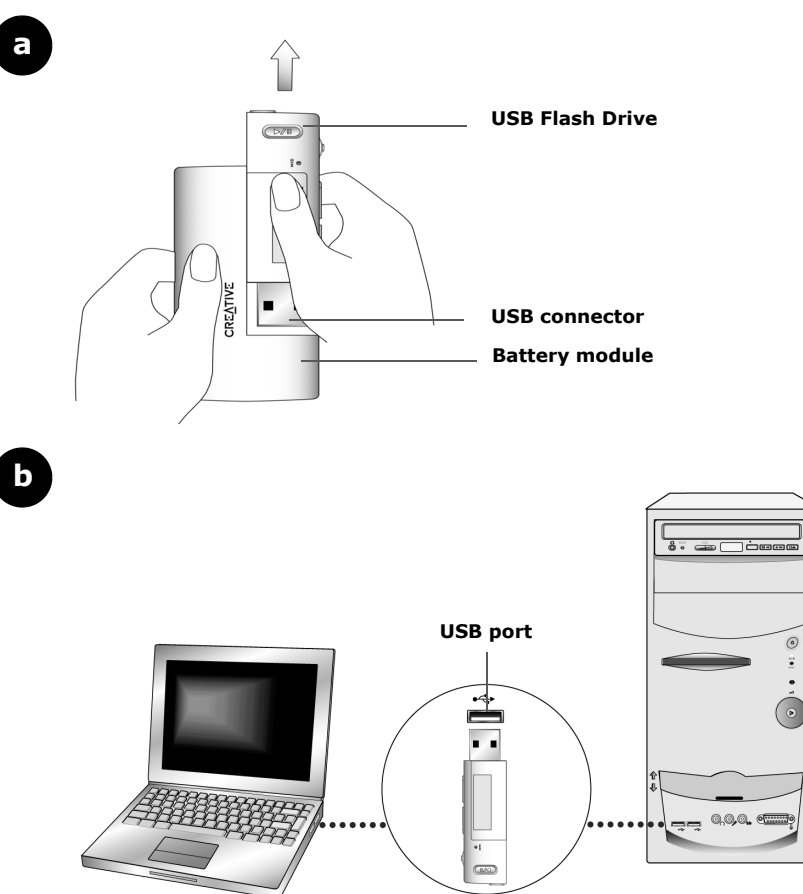

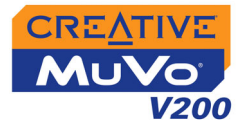

# <span id="page-15-0"></span>Step 2: Inserting the **Battery**

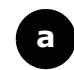

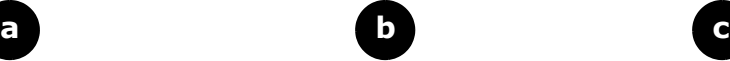

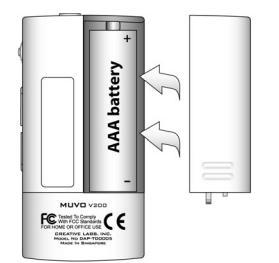

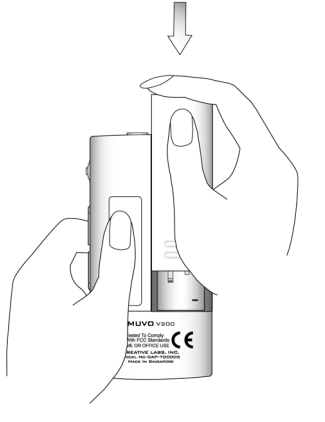

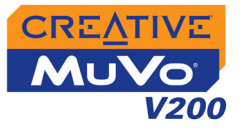

## <span id="page-16-0"></span>Power Source and Level **Indicators**

❍ this battery state icon ❍ your player's battery is full shows that the battery is 100. full **The amount of playback time**  Œ ❍ your player's battery is 60% full **available depends on various factors (for example, volume**  ❍ your player's battery is 30% full ſГ. **level used). For more information, see ["Usage" on page C-2.](#page-55-1)** ❍ your player's battery is nearly ❍ change the battery at the  $\Box$ earliest opportunityempty

depending on the battery's status.

After inserting the battery, your player displays one of the following icons,

**Icon What the icon means Notes**

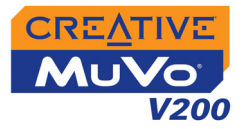

# <span id="page-17-1"></span><span id="page-17-0"></span>Step 3: **Transferring** Audio and Data

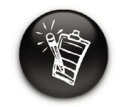

**To listen to transferred audio tracks, your player must be in Music mode. For more information, refer to ["Using Your Player"](#page-22-2)  [on page 3-1.](#page-22-2)**

If you wish to download additional music tracks to your player, you can either download music tracks from Internet music sites (see ["Downloading from the](#page-18-0)  [internet" on page 2-6\)](#page-18-0) or rip them from your audio CDs to create digital files on your computer. For more information, see ["Ripping From A CD" on page](#page-19-0)   $2 - 7$ .

Music files can be encoded into the supported formats (MP3 or WMA file formats), then transferred to your player with Creative MediaSource Organizer.

Data files can also be transferred and stored in your player, for example, you can transfer a large data file from one computer to another.

### **To transfer audio and data with Creative MediaSource**

- 1. Connect your player's USB Flash Drive to your computer's USB port.
- 2. Launch Creative MediaSource on your computer.
- 3. On the left pane, locate and select the files you want to transfer to your player. Using the standard drag-and-drop method, transfer the files to your player.

For information about transferring DRM protected WMA files, refer to ["Digital Rights Management" on page C-3](#page-56-1).

4. After the transfer is complete, make sure you stop your player properly before disconnecting it from your computer. For more details, see ["Step](#page-20-0)  [4: Stopping Your Player Properly" on page 2-8](#page-20-0).

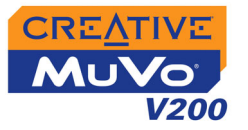

## <span id="page-18-0"></span>Downloading from the internet

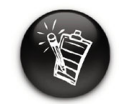

**It may be illegal to encode MP3 files for trade or sale unless you have the express or explicit permission of the copyright holder(s).**

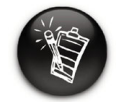

**When connecting to your Internet Service Provider, usage charges are incurred.**

To get MP3 files from the Internet, use a search engine to locate sites with MP3 content. You can use your player to download audio files from all the major Internet music download services.

- ❍ Walmart.com **http://www.music downloads.walmart.com**
- ❍ Buy.com **http://www.buy.com**
- ❍ Epitonic.com **http://www.epitonic.com**
- ❍ Bestbuy.com **http://www.bestbuy.com**
- ❍ Soundbuzz.com **http://www.soundbuzz.com**

Follow the instructions on the site and download the music files to your computer.

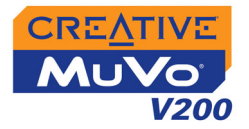

## <span id="page-19-0"></span>Ripping From A CD

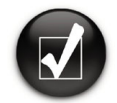

**Rather than manually entering track information, retrieve such audio CD information from CDDB before ripping tracks.**

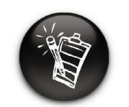

**Change the default ripping format and bitrate for higher or lower quality audio. See Creative MediaSource's online Help for details.**

To get music tracks from your CDs to your player, you will need a CD-ROM drive that can extract digital audio data, and Creative MediaSource Organizer.

Creative MediaSource Organizer will read the audio information on your CD and convert it to MP3 files using the bitrate you choose.

The standard bitrate of most MP3 files is 128 Kbps, although some are set higher, at 160 or 192 Kbps. Using the standard bitrate will ensure that your MP3 files retain much of their audio quality. Higher bitrates will result in larger MP3 file sizes, with better audio quality.

The time needed to successfully extract audio from a CD depends on:

- ❍ CD-ROM drive speed
- ❍ Defects, like scratches on the audio CD
- ❍ Error-checking features on the CD-ROM drive
- ❍ Bitrate selected for encoding.

### **For more information on how to rip and encode audio CDs, see the Creative MediaSource online Help.**

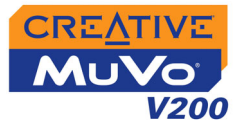

<span id="page-20-1"></span><span id="page-20-0"></span>Step 4: Stopping Your Player Properly

### **To stop your player in Windows XP, Windows 2000 or Windows Me**

Click the **Safely Remove Hardware** icon **on the Taskbar, click Safely remove USB Mass Storage Device**, and disconnect your player when you are prompted to do so.

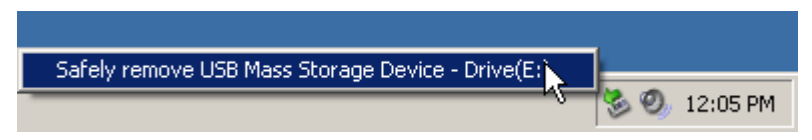

### **To stop your player in Windows 98 SE**

In Windows Explorer, right-click the **Removable Disk** icon, click the **Eject** ь option, and disconnect your player when you are prompted to do so. Make sure that the icon below appears on the LCD screen for at least five seconds before disconnecting your player.

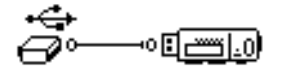

# **CREATIVE**

# 3 **Using Your Player**

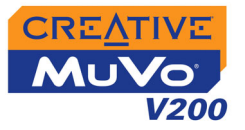

# <span id="page-22-2"></span><span id="page-22-0"></span>Using Your Player

Your player can function in **Music** or **Recordings** mode. In **Music** mode, only MP3 or WMA files are played back and in **Recordings** mode, only microphone and FM radio recordings that are recorded by the player, are played back. To switch between modes, see ["Enabling a Mode" on page 3-2](#page-23-0).

Your player also has Play Modes that allow you to change how your tracks are played back. For more information, see ["Play Modes" on page 3-12](#page-33-0).

# <span id="page-22-1"></span>Turning On/Off your Player

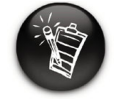

**If your player contains no audio tracks, the message "No Music" or "No Recording" will appear on the screen, depending on whether you are in Music or Recordings mode.**

Remember to unplug the USB Flash Drive from your computer and insert it into the battery module before turning on the player.

**To turn on your player**

Press and hold the **Play/Pause** button  $(\forall x)$  until your player turns on.

The **CREATIVE** logo appears on the screen, followed by the **MuVo V200** logo. Audio tracks stored in your player are automatically played back.

**To turn off your player**

```
Press and hold the Play/Pause button (\forall x) until the Power off
message disappears.
```
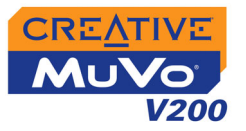

# <span id="page-23-0"></span>Enabling a Mode

Your player can function in **Music** or **Recording** mode.Different modes enable you to select different functions.

- 1. Press the Scroller. The Main Menu [\(Figure 3-1](#page-23-2)) appears.
- 2. Scroll Select the **Music** icon **d** or **Recordings** icon  $\mathbf{\oplus}$  .

<span id="page-23-2"></span>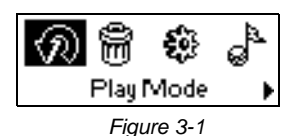

# <span id="page-23-1"></span>Playing Audio **Tracks**

To add audio tracks to your player, see ["Step 3: Transferring Audio and Data"](#page-17-1)  [on page 2-5](#page-17-1).

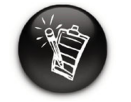

**Audio tracks are sorted in alphanumeric order.**

*Follow these steps to play audio tracks.*

1. Press the **Play/Pause** button (D<sub>700</sub>) until the MuVo V200 logo appears on the screen, and audio tracks stored in your player are automatically played back.

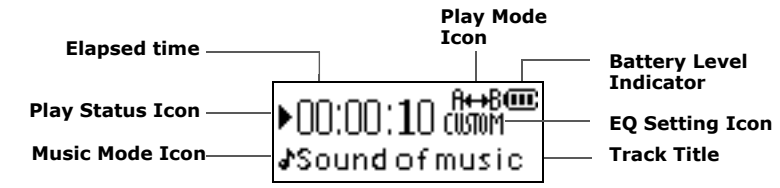

### **To pause a track**

**Press the Play/Pause button**  $($ 

### **To stop a track**

**Press the Play/Pause** button  $(\sqrt{u})$  to pause the track. Turn the Scroller towards the left to resume playback at the beginning of the track or turn the Scroller towards the right to resume playback at the beginning of the next track. The **Stop** icon **a** appears on the screen.

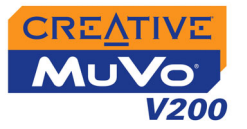

<span id="page-24-0"></span>Deleting Audio **Tracks** 

This action permanently deletes tracks from your player.

### **To delete a track**

- 1. In **Music** mode, select the track that you want to delete.
- 2. Press the Scroller.
- 3. Scroll Select the **Delete** icon [\(Figure 3-2](#page-24-2)). A list appears.

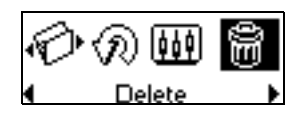

<span id="page-24-2"></span>*Figure 3-2*

4. Scroll Select the **Delete** icon [\(Figure 3-3](#page-24-3)). The track's name appears on the screen and the track is permanently deleted from your player.

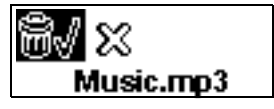

<span id="page-24-3"></span>*Figure 3-3*

# <span id="page-24-1"></span>Managing Audio Tracks

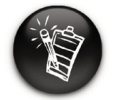

**For more information about using Creative MediaSource, refer to its online Help.** 

For more advanced song management tasks, such as creating and managing playlists, you can use Creative MediaSource Organizer. Creative MediaSource Player/Organizer is your digital audio center for playing, creating, organizing and transferring digital audio. To launch Creative MediaSource Player/Organizer, double-click the **Creative MediaSource** 

**Player/Organizer** icon **on** your desktop.

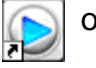

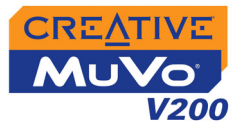

# <span id="page-25-0"></span>**Skipping** Folders

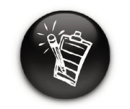

**Your player can only recognize up to one sub folder level in the root directory.**

# <span id="page-25-1"></span>Listening to FM Radio

**If there are no saved preset channels in your player, the "No preset found" message will appear on the screen.**

This action skips the playback to a selected folder.

## **To go to the next folder**

- 1. Press the Scroller.
- 2. Scroll Select the **Skip Folder** icon ([Figure 3-4](#page-25-2)).
- 3. Scroll to the folder that you want to go to.
- 4. To resume normal playback, press the Scroller again.

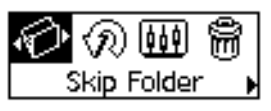

<span id="page-25-2"></span>*Figure 3-4*

With your player, you can listen to your favorite radio station. Your player can automatically scan for stations available in your region, and store the stations as channels for you. In FM Radio mode, your player will display the current radio channel and its preset number.

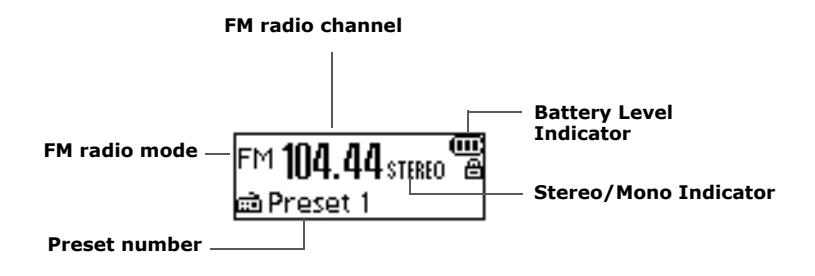

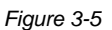

*Using Your Player 3-4*

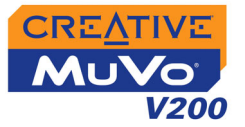

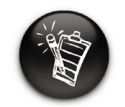

**Only two FM regions are available — International and** 

## **To change the FM region**

Perform these steps when scanning for stations for the first time.

- 1. Press the Scroller. The Main Menu [\(Figure 3-6](#page-26-0)) appears.
- 2. Scroll Select the **Settings** icon ([Figure 3-7](#page-26-1)). **Japan.** *Figure 3-6* A list appears.
	- 3. Scroll Select the **FM Region** icon ([Figure 3-8](#page-26-2)). A list appears.
	- 4. Scroll Select the region that you are in.

### **To perform an autoscan and autosave**

- 1. Connect your earphones to the earphone jack.
- 2. Press the Scroller. The Main Menu similar to Figure 3-9 appears.
- 3. Scroll Select the **FM Radio** icon [\(Figure 3-10\)](#page-26-3). A radio frequency appears on the LCD screen ([Figure 3-11](#page-26-4)).
- 4. Press the Scroller.
- 5. Scroll Select the **Autoscan** icon [\(Figure 3-12](#page-26-5)). The player scans and stores channels it detects. At the end of the autoscan, it automatically saves all channels plays the first channel.

<span id="page-26-0"></span>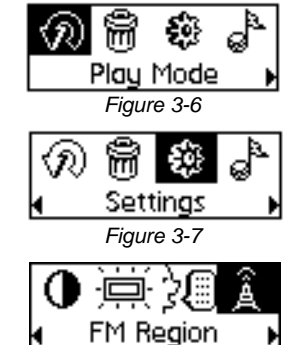

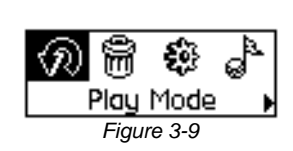

<span id="page-26-2"></span><span id="page-26-1"></span>*Figure 3-8*

<span id="page-26-3"></span>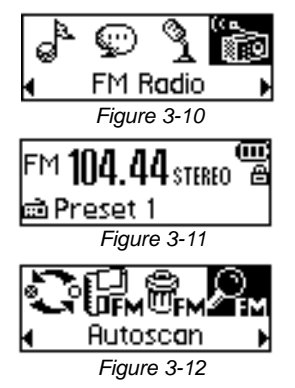

<span id="page-26-5"></span><span id="page-26-4"></span>*Using Your Player 3-5*

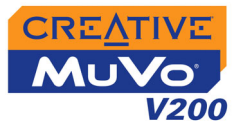

### **To manually set a preset channel**

- 1. Press the Scroller. The Main Menu similar to [Figure 3-13](#page-27-0) appears.
- 2. Scroll Select the **FM Radio** icon [\(Figure 3-14\)](#page-27-1). A radio frequency appears on the LCD screen ([Figure 3-15](#page-27-2)).
- 3. If you see a preset channel, press the **Play/**
	- **Pause** button  $\circled{}(m)$  to switch to Manual Scan view. The preset channel disappears.
- 4. To scan for a channel, turn the Scroller towards the right or left, and hold for one second.
- 5. Press the Scroller.
- 6. Scroll Select the **Save Preset** icon ([Figure 3-16](#page-27-3)).
- **frequency.** Turn the Scroller to select the preset number **the Scroller select** the preset number *Figure 3-16* you want. Your channel is stored and appears at the bottom-left corner of your screen.
	- 8. Repeat steps 2 to 6 to store another channel.

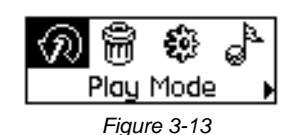

<span id="page-27-0"></span>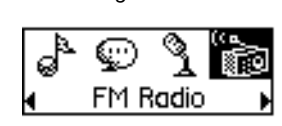

<span id="page-27-1"></span>*Figure 3-14*

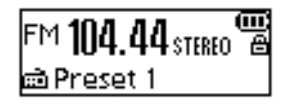

<span id="page-27-2"></span>*Figure 3-15*

<span id="page-27-3"></span>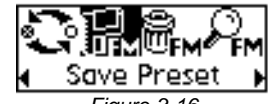

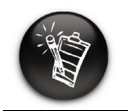

**Turn the Scroller towards the right to increase the frequency or towards**  the left 44 to **decrease the** 

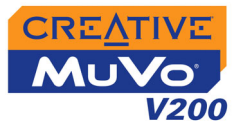

### **To select a channel**

- 1. Press the Scroller. The Main Menu similar to [Figure 3-17](#page-28-0) appears.
- 2. Scroll Select the **FM Radio** icon [\(Figure 3-18\)](#page-28-1). A radio frequency appears on the LCD screen ([Figure 3-19](#page-28-2)).
- 3. Turn the Scroller to select the preset channel you want.

### **To delete a preset channel**

- 1. Press the Scroller. The Main Menu similar to [Figure 3-20](#page-28-3) appears.
- 2. Scroll Select the **FM Radio** icon [\(Figure 3-21\)](#page-28-4). A radio frequency appears on the LCD screen ([Figure 3-22](#page-28-5)).
- 3. Turn the Scroller to select the preset channel you want.
- 4. Press the Scroller.

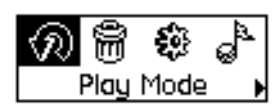

*Figure 3-17*

<span id="page-28-0"></span>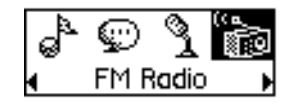

*Figure 3-18*

<span id="page-28-1"></span>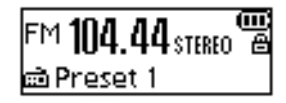

*Figure 3-19*

<span id="page-28-2"></span>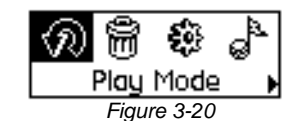

<span id="page-28-3"></span>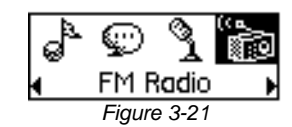

<span id="page-28-5"></span><span id="page-28-4"></span>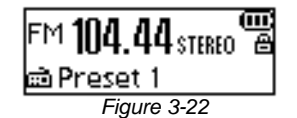

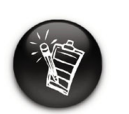

**If you do not see a preset channel, press the Play/Pause button.**

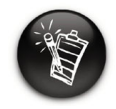

**If you do not see a preset channel, press the Play/Pause button.**

### 5. Scroll Select the **Delete Preset** icon [\(Figure 3-23\)](#page-29-0).

6. Scroll Select the **Delete Preset x** icon ([Figure 3-24](#page-29-1)). The preset channel is deleted and your player plays the next available preset channel.

### **To switch to FM Preset view or Manual Scan view**

In FM Preset view, you can see the preset channels and scroll from one preset channel to another. If you need to fine-tune the radio channel, switch to Manual Scan view.

- 1. Press the Scroller. The Main Menu similar to [Figure 3-25](#page-29-2) appears.
- 2. Scroll Select the **FM Radio** icon [\(Figure 3-26\)](#page-29-3). A radio frequency appears on the LCD screen ([Figure 3-27](#page-29-4)).
- 3. Press the Scroller.
- 4. Scroll Select the **Scroller mode** icon ([Figure 3-28](#page-29-5)) to switch to the different views. Alternatively, you can press the **Play/Pause** button

 $(\sqrt{2\pi n})$  to switch to the different views while playing a station.

<span id="page-29-1"></span>X Delete Preset 4 ) *Figure 3-24*

<span id="page-29-0"></span>*Figure 3-23*

lete Prese:

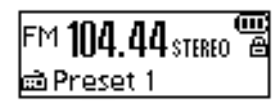

<span id="page-29-3"></span>*Figure 3-26*

FM Radio

<span id="page-29-2"></span>*Figure 3-25*

Play Mode

<span id="page-29-4"></span>*Figure 3-27*

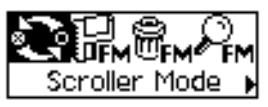

<span id="page-29-5"></span>*Figure 3-28*

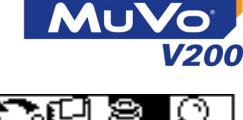

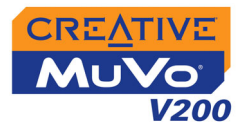

# <span id="page-30-0"></span>Audio and FM Recording

Another great MuVo V200 feature is its ablility to record audio and FM radio. Recorded audio is encoded directly into IMA ADPCM (at 8 kHz, 4-bit, Mono) file format and recorded FM radio is encoded directly into IMA ADPCM (at 16 kHz, 4-bit, Stereo) file format.

When recording, note that the available recording time is determined by:

- ❍ available space in your player
- ❍ battery power remaining in your player

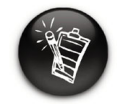

**You cannot pause and continue a voice recording.** 

<span id="page-30-1"></span>Recording Audio When recording, you will see the time available for recording. You will also see a bar showing you the elapsed recording time.

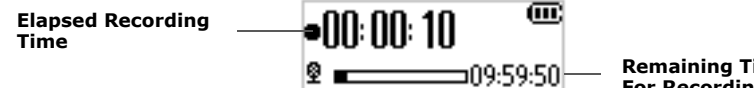

**Remaining Time Available For Recording**

### **To make a recording**

1. Press the Scroller. Scroll Select the **Microphone** icon [\(Figure 3-29\)](#page-30-2). The recording bar appears on the screen.

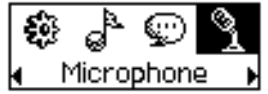

- 2. Press the **Play/Pause** button to start the recording.
- 3. Press the **Play/Pause** button again to end the recording. A name is automatically assigned to your recording and it is saved in your player. The naming convention used is: **VOC [Current File Number]**.

<span id="page-30-2"></span>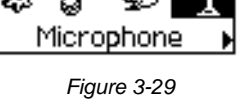

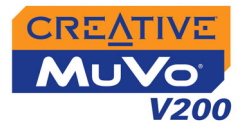

## <span id="page-31-0"></span>Recording FM Radio

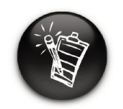

**You cannot pause and continue a FM radio recording.**

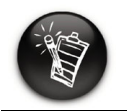

**If you do not see a preset channel, press the Play/Pause button.**

When recording FM radio, you will see one bar showing you the time available for recording, and another showing you the elapsed recording time. Also the FM Radio icon appears in the bottom-left corner of the LCD screen.

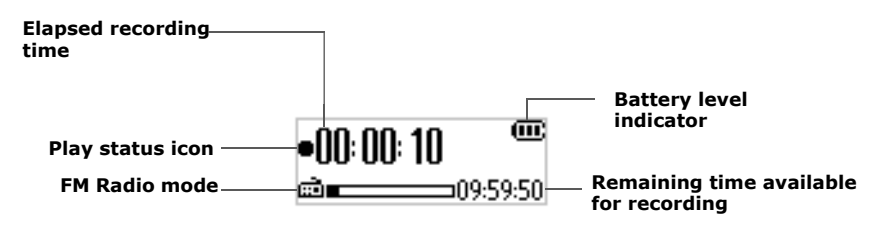

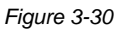

### **To make an FM radio recording**

you want. 4. Press the Scroller.

([Figure 3-34](#page-31-4)).

and recording starts.

1. Press the Scroller. The Main Menu similar to [Figure 3-31](#page-31-1) appears.

5. Scroll Select the **FM Recording** icon

2. Scroll Select the **FM Radio** icon [\(Figure 3-32](#page-31-2)). A radio frequency appears on the LCD screen ([Figure 3-33](#page-31-3)).

3. Turn the Scroller to select the preset channel

A recording bar appears on the LCD screen

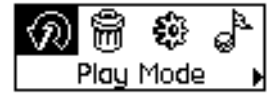

*Figure 3-31*

<span id="page-31-1"></span>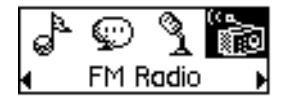

<span id="page-31-2"></span>*Figure 3-32*

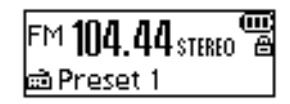

*Figure 3-33*

<span id="page-31-3"></span>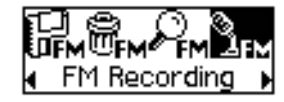

<span id="page-31-4"></span>*Figure 3-34*

*Using Your Player 3-10*

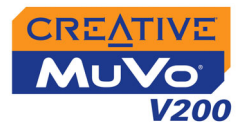

6. Press the **Play/Pause** button to end the recording. A name is automatically assigned to your FM radio recording and the file is saved in your player. The naming convention typically used is: **FM [Current File Number]**.

It is simple to play back the audio and FM Radio tracks you have recorded. In Recordings mode, your player will display the elapsed time, track number and file name of the recorded track.

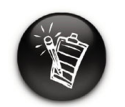

<span id="page-32-0"></span>Playing

Recordings

**A recorded voice file name starts with "VOC" and an FM radio file name starts with "FM".**

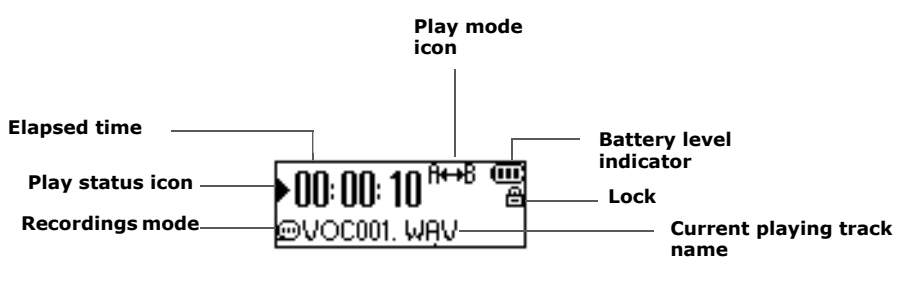

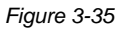

### **To play a recording**

- 1. Press the Scroller. The Main Menu similar to [Figure 3-36](#page-32-1) appears.
- 2. Scroll Select the **Recordings** icon ([Figure 3-37](#page-32-2)).
- 3. Scroll Select a recording you want to listen to. The track is played back automatically.

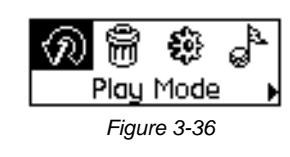

<span id="page-32-2"></span><span id="page-32-1"></span>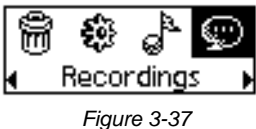

To delete a recording, see ["Deleting Audio Tracks" on page 3-3](#page-24-0).

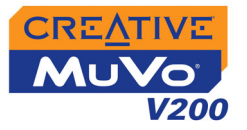

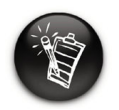

**Only one Play Mode can be enabled at a time.**

<span id="page-33-0"></span>Play Modes Your player has Play Modes that allow you to change how your tracks are played back. Play Modes are disabled by setting the "Normal" mode as described on [page 15](#page-36-2).

The following Play Modes are available:

- ❍ A-B
- ❍ Repeat Track
- ❍ Repeat All
- ❍ Repeat Folder
- ❍ Track Once
- ❍ Shuffle Repeat
- ❍ Shuffle Once
- ❍ Shuffle Folder
- ❍ Normal

### **To enter Play Mode**

1. Press the Scroller. The Main Menu [\(Figure 3-38\)](#page-33-1) appears.

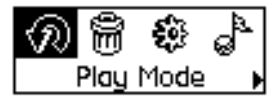

<span id="page-33-1"></span>*Figure 3-38*

2. Scroll Select the **Play Mode** icon. A list appears ([Figure 3-39](#page-33-2)).

Depending on which mode you want, follow the corresponding step:

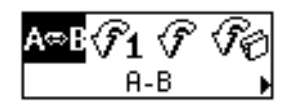

<span id="page-33-2"></span>*Figure 3-39*

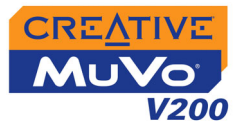

## <span id="page-34-0"></span>Repeat track **To repeat a track**

Scroll Select the **Repeat Track** icon . The **Repeat Track** icon  $\leftrightarrow$  1 appears on the screen and the track is repeated continuously until you stop it or go to another track.

### <span id="page-34-1"></span>Repeat Folder **To repeat a folder**

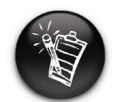

**Repeat Folder Mode is only available in Music mode.**

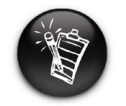

**A portion of a track can only be repeated once; marking a new portion will automatically remove any markers in the track.**

Scroll Select the **Repeat Folder** icon .

The **Repeat Folder** icon  $\bigoplus$  appears on the screen and tracks in the current folder are repeated continuously until you stop them or go to another folder.

### <span id="page-34-2"></span>Repeat All **To repeat all tracks**

Scroll Select the **Repeat All** icon  $\bigoplus$ .

The Repeat All icon <sup>+</sup> appears on the screen and all tracks are repeated continuously until you stop playback.

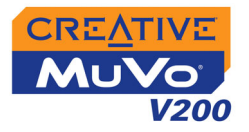

## <span id="page-35-0"></span>Repeat Portion **To repeat a portion of a track**

- 1. Scroll Select the A-B icon **Re**B. The **ReB** icon appears, prompting you to select a start point for the portion of music to repeat.
- 2. Press the Scroller to mark the begining of the portion you wish to repeat. The  $A \otimes B$  icon appears, prompting you to select an end point for the repeat function.
- 3. Press the Scroller again, to mark the end point of the portion of music to repeat. The marked portion of music is played back repeatedly.
- 4. To resume normal playback, enable "Normal" mode as described in ["Normal" on page 3-15.](#page-36-2)

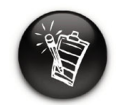

**Shuffle Folder Mode is only available in Music mode.**

## <span id="page-35-1"></span>Shuffle Once **To shuffle all tracks once**

Scroll Select the **Shuffle Once** icon.

The **Shuffle Once** icon appears on the screen and tracks are selected in random sequence and played back. Playback stops once all the tracks in your player are played back once.

### **To shuffle a folder once**

Scroll Select the **Shuffle Folder** icon.

The **Shuffle Folder** icon appears on the screen and all tracks in the folder are selected at random and played back. Playback stops once all the tracks in the folder are played back once.

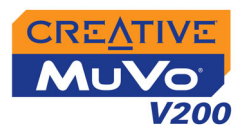

<span id="page-36-2"></span><span id="page-36-1"></span><span id="page-36-0"></span>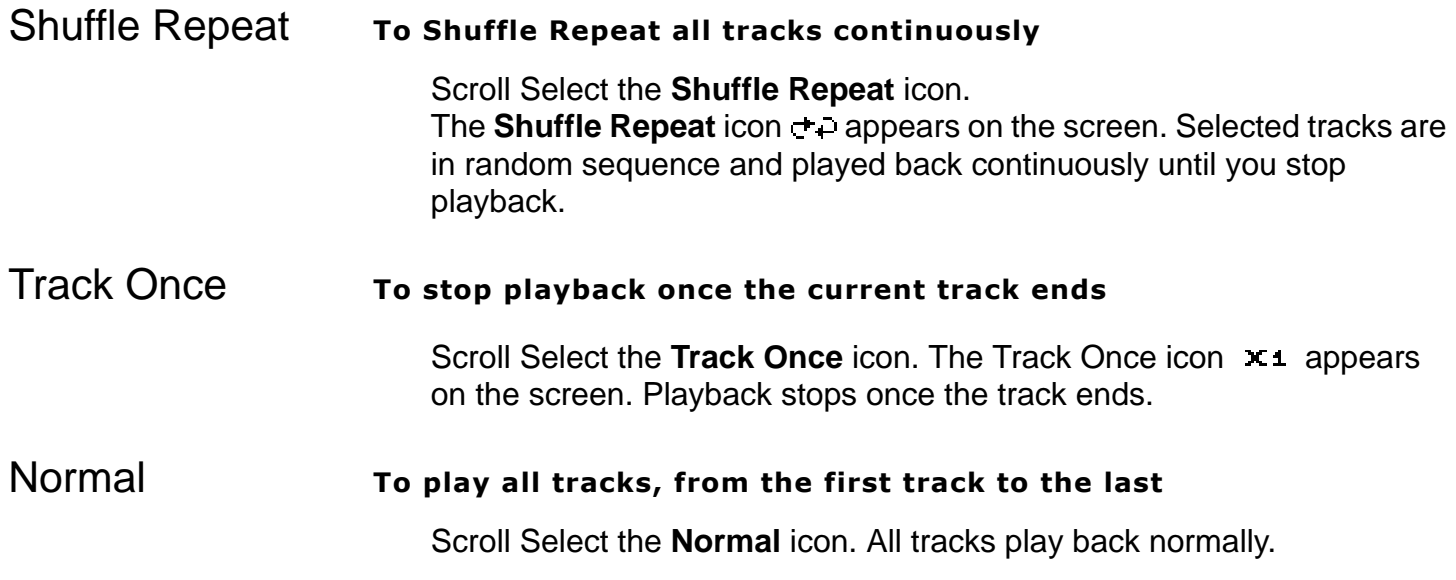

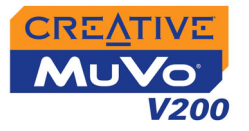

# <span id="page-37-0"></span>Enhancing Audio

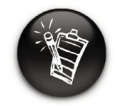

**EQ settings are only available in Music** 

<span id="page-37-1"></span>Enhancing Audio EQ is a collection of equalizer settings that can enhance the sound of your audio. Select preset settings such as Rock or Jazz, or customize your own setting.

> 1. Press the Scroller. The Main Menu [\(Figure 3-40](#page-37-2)) appears.

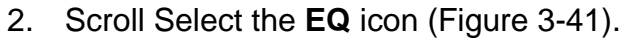

- 3. Select one of the following options:
	- **Normal**
	- **Rock**
	- **Pop**
	- **Classical**
	- **Jazz**
	- **Custom EQ**

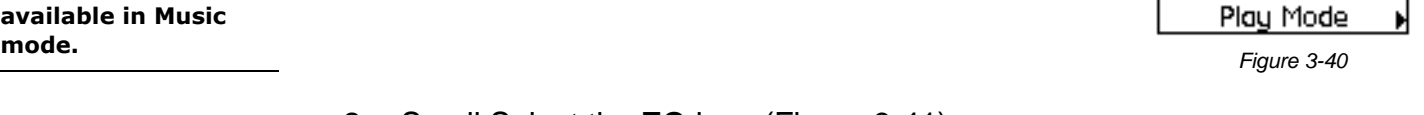

<span id="page-37-2"></span>М

윤

<span id="page-37-3"></span>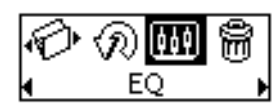

*Figure 3-41*

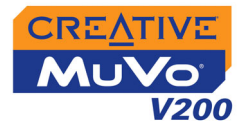

<span id="page-38-1"></span>4k

414.62 250 TK

## <span id="page-38-0"></span>Defining Custom EQ

- 1. Scroll Select the **Custom EQ** icon. The **Custom EQ** screen ([Figure 3-42](#page-38-1)) appears.
- 0. 2. Five vertical control levers appears in the display. Each lever represents successively higher *Figure 3-42*frequencies that can be controlled. 62 Hz controls bass frequency, 250 Hz adjusts the low mid-range frequency, 1 kHz adjusts the mid-range frequency, 4 kHz adjusts the upper mid-range frequency and 16 kHz adjusts the treble frequency.
- 3. Scroll Select each vertical control level. Use the Scroller to move the control knob up or down to vary the amount of boost or reduction in the selected frequency range.
- 4. Scroll Select the check mark to exit the **Custom EQ** window.

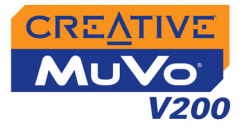

# <span id="page-39-0"></span>Setting **Preferences**

<span id="page-39-1"></span>Settings Settings is a collection of options that enable you to adjust your preferences. You can adjust preset display settings such as Contrast or Backlight, change your player's default language and view useful information such as available memory space.

- 1. Press the Scroller.
- 2. Scroll Select the **Settings** icon ([Figure 3-43](#page-39-3)). A list appears ([Figure 3-44](#page-39-4)).

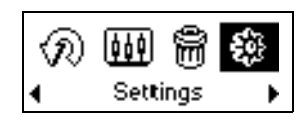

<span id="page-39-3"></span>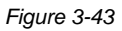

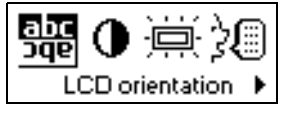

<span id="page-39-4"></span>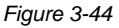

Depending on which setting you want, follow the corresponding step:

### **To set the contrast level for your player's screen**

- 1. Scroll Select the **Contrast** icon. The **Contrast** screen [\(Figure 3-45](#page-39-2)) appears.
- 2. Use the Scroller to increase or decrease the LCD screen contrast. The lower the number, the lower the LCD screen contrast.

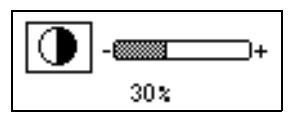

<span id="page-39-2"></span>*Figure 3-45*

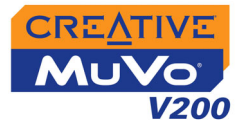

### **To rotate the LCD screen 180 degrees**

Your player has a handy feature: you can rotate the LCD screen by 180 degrees. This may be useful for left-handed users. Follow the step below to rotate the LCD screen on your player.

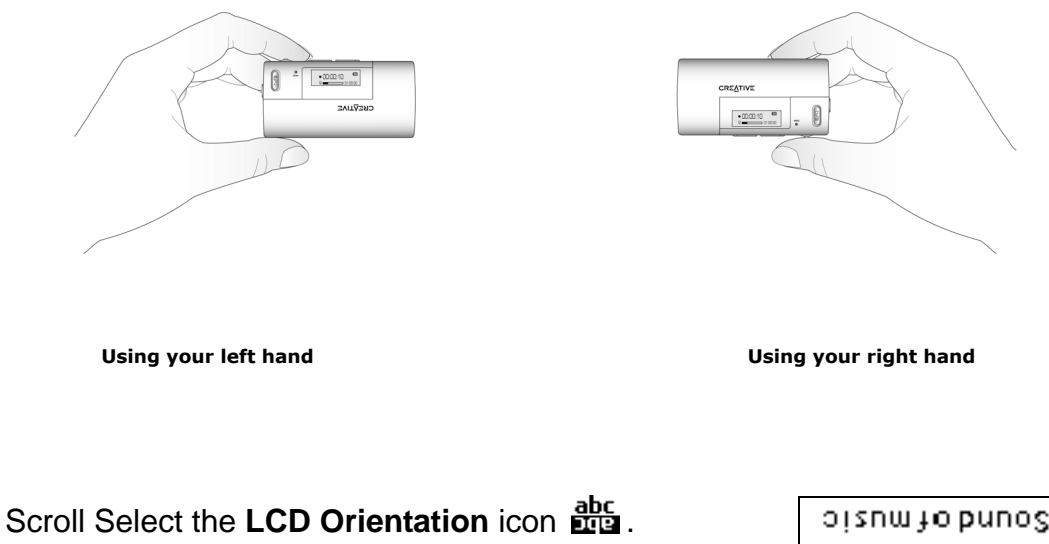

The LCD screen rotates 180 degrees ([Figure 3-46\)](#page-40-0).

<span id="page-40-0"></span>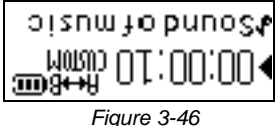

## **To adjust the screen backlight duration**

- 1. Scroll Select the **Backlight** icon.
- 2. Scroll Select the backlight duration or disable it. A lower number setting conserves battery power for longer playback time.

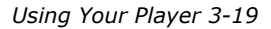

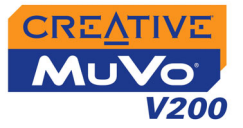

### **To specify how long the player remains inactive before it automatically shuts down**

- 1. Scroll Select the **Idle Shutdown** icon.
- 2. Scroll Select the duration you want the player to wait before automatically shutting down.

### **To change the default language**

- 1. Scroll Select the **Language** icon.
- 2. Scroll Select the language that you want.

### **To view firmware version, total storage space, remaining available space and track count**

1. Scroll Select the **Information** icon.

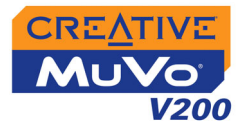

## <span id="page-42-0"></span>Locking and unlocking your Player

Locking your player will disable all buttons except the Scroller on the player. This feature is useful when you do not want any buttons (for example, **Play/Pause**) pressed accidentally.

If you press a button while the player is locked, a popup window appears, prompting you to unlock the player. This window is only displayed for five seconds.

### **To lock your player**

- 1. Press the Scroller.
- 2. Scroll Select the **Lock** icon [\(Figure 3-47\)](#page-42-2). The player is locked.

### **To unlock your player**

- 1. Press any button. A popup window appears ([Figure](#page-42-1)  [3-48\)](#page-42-1).
- 2. Scroll Select the **Unlock** icon. The player is unlocked.

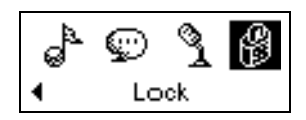

<span id="page-42-2"></span>*Figure 3-47*

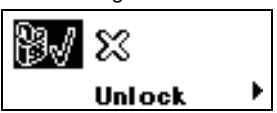

<span id="page-42-1"></span>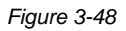

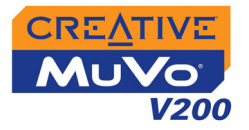

# <span id="page-43-1"></span><span id="page-43-0"></span>Formatting Your Player

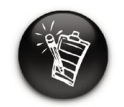

**Windows 98 SE users must install the MuVo V200 drivers before formatting the player. For more information on driver installation, see ["Step 3:](#page-17-1)  Transferring Audio [and Data" on page 2-](#page-17-1) [5"](#page-17-1).**

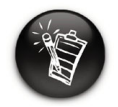

**Windows 2000 and Windows XP users must select the FAT or FAT 16 option in the Format F:\ dialog box before formatting the player.**

If you need to format your player, first backup the files on your player to your computer. When you format your player, all songs and files will be deleted. By default, your player is already formatted.

- 1. Connect your player to your computer's USB port.
- 2. Launch Windows Explorer on your computer. Your player is recognized as a Removable Disk in Windows Explorer.
- 3. Right-click the **Removable Disk** icon and click the **Format** option. The **Format f:\** dialog box appears (replace **f:\** with the drive letter of your player).
- 4. Follow the instructions on the screen to format your player.

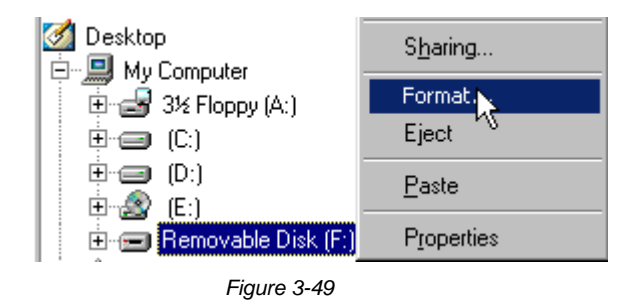

5. After the formatting is complete, make sure you stop your player before disconnecting it from your computer. See ["Usage" on page C-2](#page-55-1) for instructions on stopping your player.

For more information about using Windows Explorer, refer to its online Help.

# **CREATIVE**

# **Technical Specifications**A

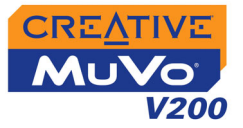

# <span id="page-45-0"></span>Technical Specifications

<span id="page-45-8"></span><span id="page-45-7"></span><span id="page-45-6"></span><span id="page-45-5"></span><span id="page-45-4"></span><span id="page-45-3"></span><span id="page-45-2"></span><span id="page-45-1"></span>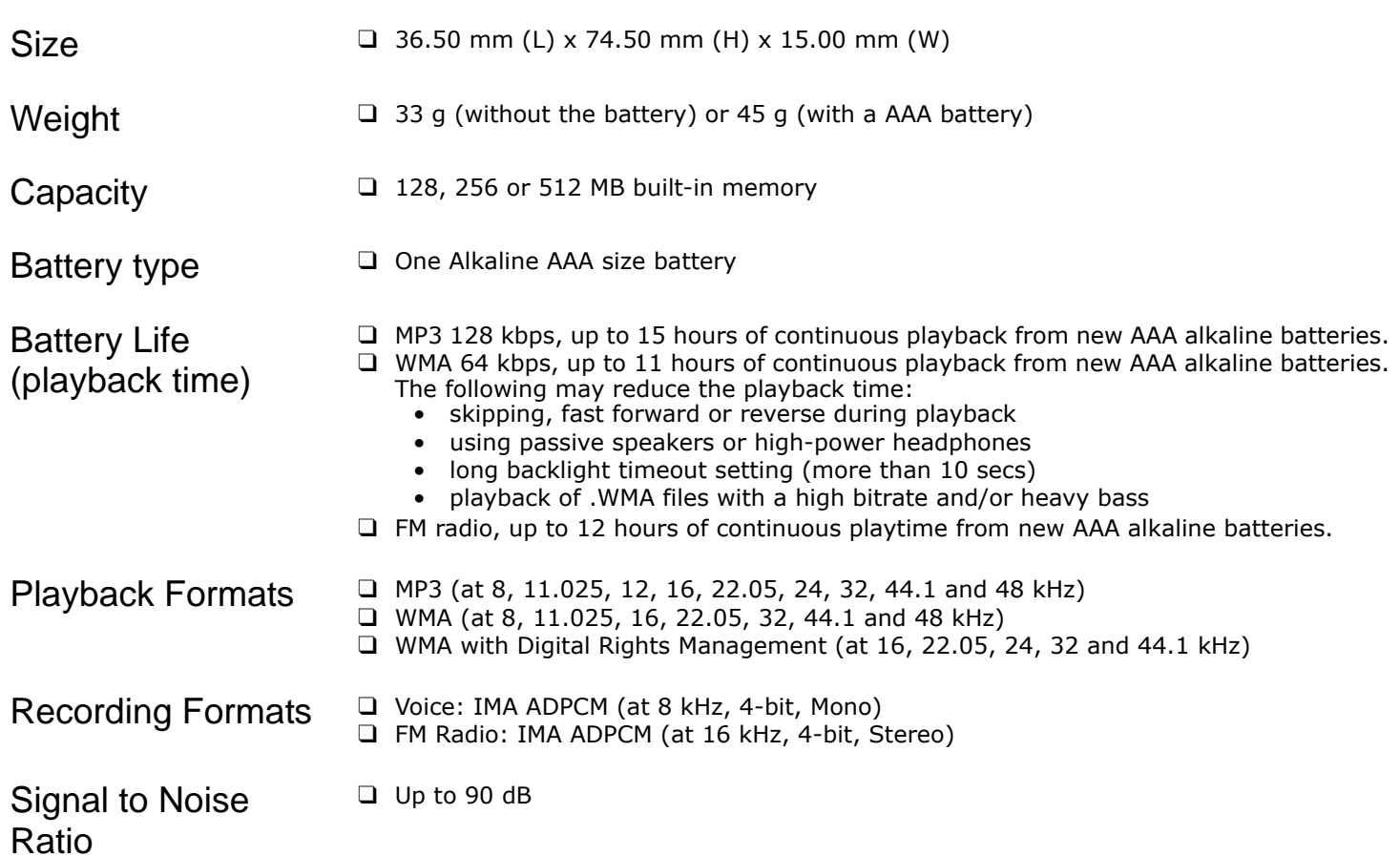

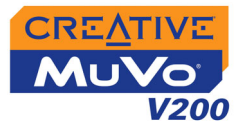

<span id="page-46-4"></span><span id="page-46-3"></span><span id="page-46-2"></span><span id="page-46-1"></span><span id="page-46-0"></span>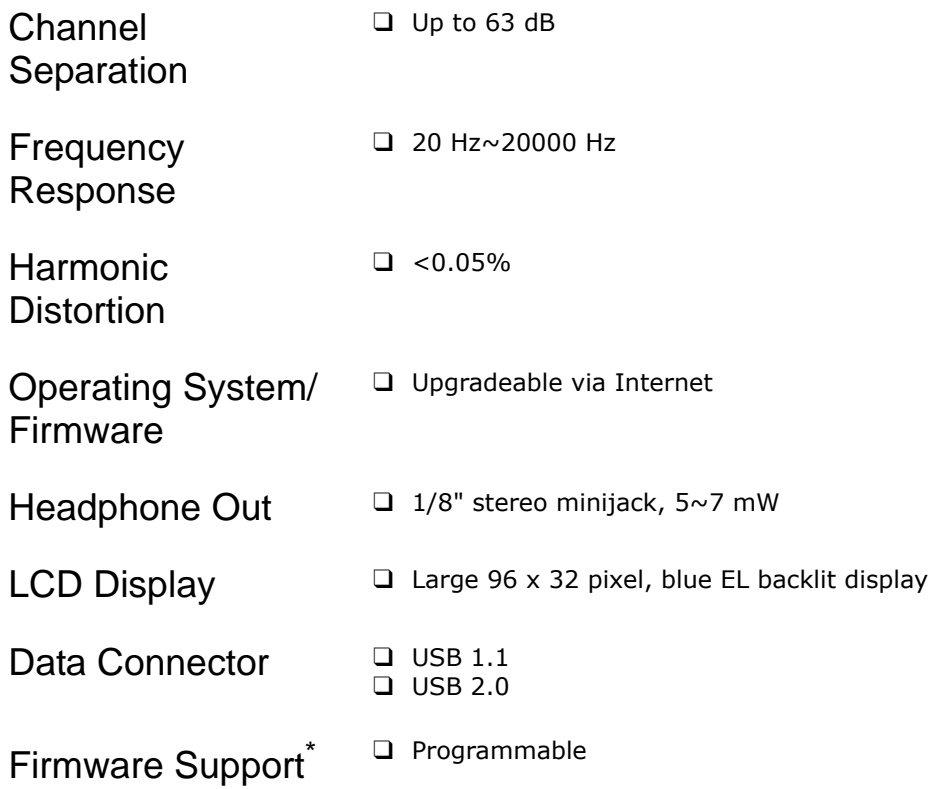

<span id="page-46-7"></span><span id="page-46-6"></span><span id="page-46-5"></span>*<sup>\*</sup> Firmware upgrades are available from www.creative.com*

# **CREATIVE**

# **Onscreen Diagram and Icon**  B **Guide**

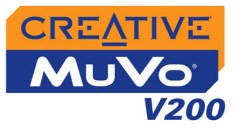

# <span id="page-48-0"></span>Onscreen Diagram and Icon Guide

# <span id="page-48-1"></span>Information **Diagrams**

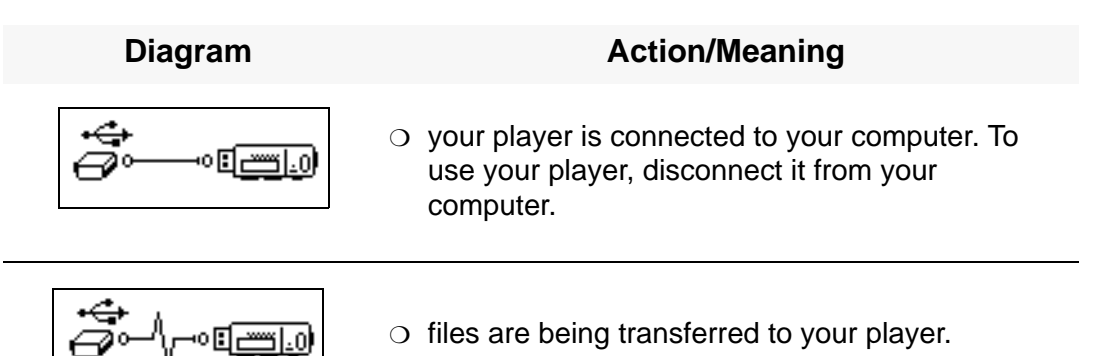

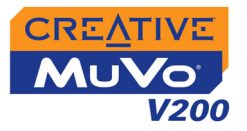

# <span id="page-49-0"></span>Playback Icons

**used.**

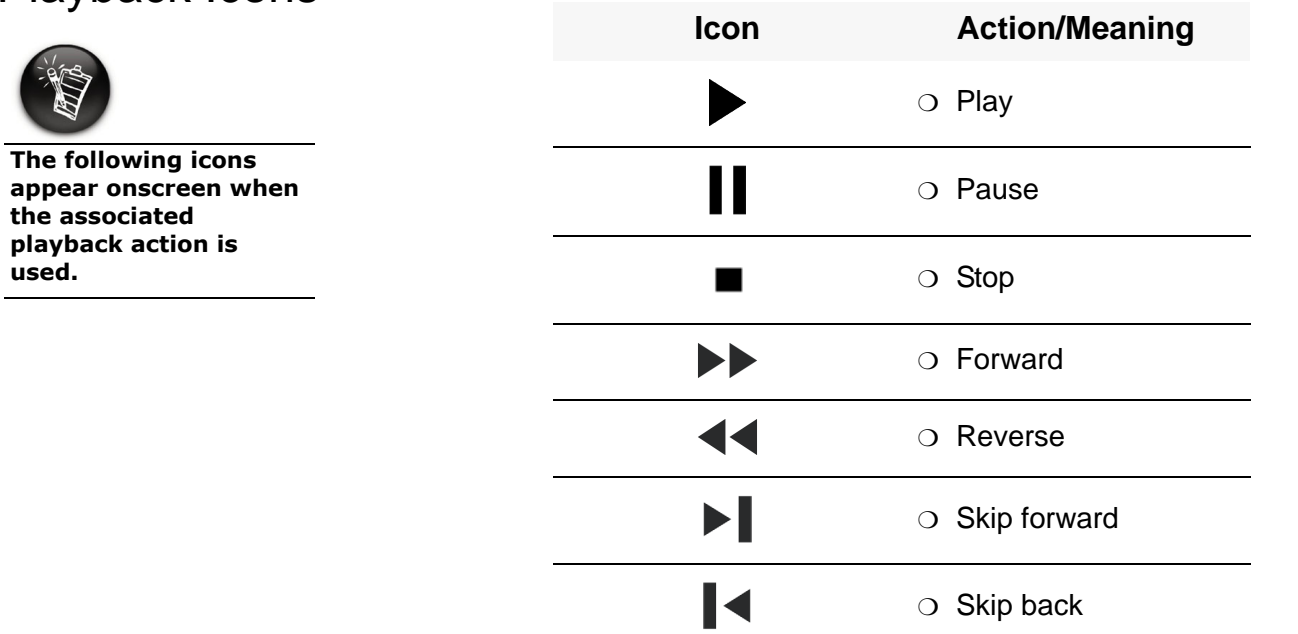

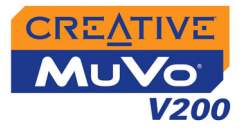

# <span id="page-50-0"></span>Play Mode

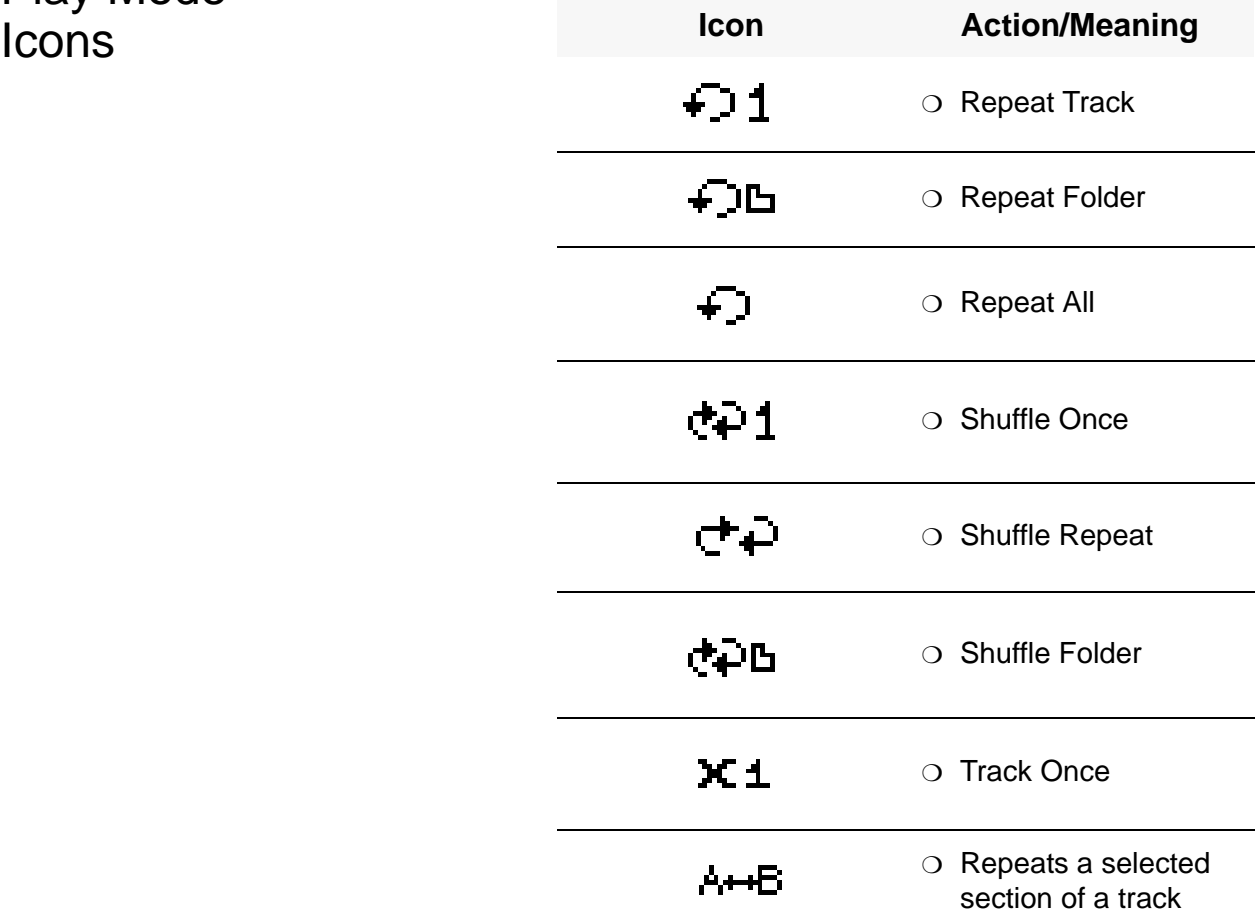

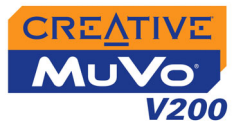

<span id="page-51-0"></span>Error Diagrams If an error occurs, you may see the following diagram, indicating the general nature of the problem.

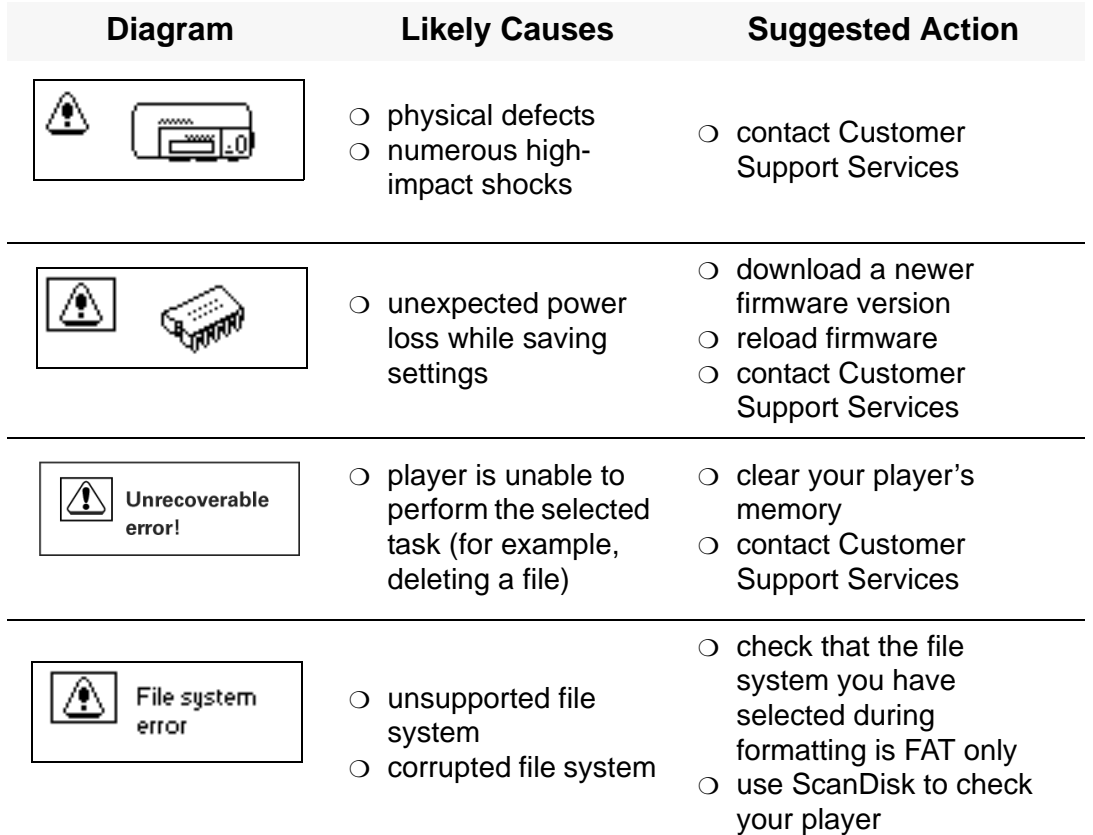

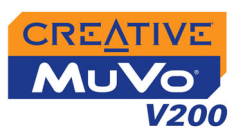

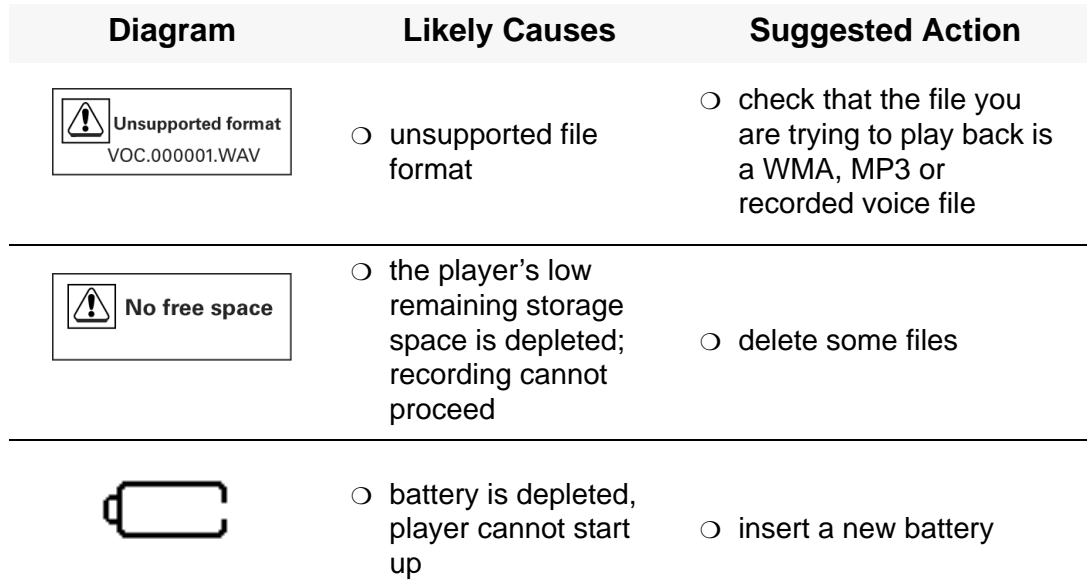

# **CREATIVE**

# C **Frequently Asked Questions**

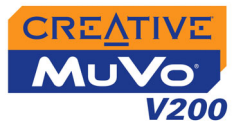

# <span id="page-54-0"></span>Frequently Asked Questions

This section covers questions you might have while using your player. It has been divided into a few categories for your easy reference. For further assistance, you may wish to consult our self-help tool "Knowledge Base". Go to www.creative.com and select your region.

### <span id="page-54-1"></span>AutoPlay **To start the installation program through the My Computer shortcut menu**

- 1. Double-click the **My Computer** icon on your desktop or Windows Start menu.
- 2. Right-click the **CD-ROM drive** icon, and then click **AutoPlay**.
- 3. Follow the instructions on the screen.

### **To start the installation program through Windows Explorer**

- 1. in Windows Explorer, search and locate the **d:\ctrun** folder (replace **d:\**  with the drive letter of your CD-ROM drive).
- 2. Double-click the **ctrun.exe** file.

### <span id="page-54-2"></span>General **Where can I get official information on all MuVo products?** Visit **www.creative.com** for updates and downloads relating to all MuVo products, Creative's MP3 players and accessories.

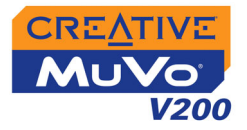

### <span id="page-55-1"></span><span id="page-55-0"></span>Usage **I have to change the battery quite often. Is there anything I can do to make it last longer?**

Some operations consume more battery power:

- ❍ a long backlight timeout setting. A shorter timeout conserves battery power.
- $\circ$  a high contrast setting. Position the player so that you can read the display without using a high contrast setting.
- ❍ too much moving ahead or moving back within a track.
- ❍ turning the player on/off too many times.
- use of passive speakers or high-powered headphones.
- ❍ playback of WMA files

### **After playing a sequence of tracks, the player skips a track.**

The player will only play valid formats (MP3, WMA or WAV recordings). Other types of files will be skipped.

### **Files/tracks are corrupted when transferred to the player.**

Transfer may have been interrupted. Before disconnecting your player from your computer, make sure that you stop your player properly first. See ["Step](#page-20-1)  [4: Stopping Your Player Properly" on page 2-8.](#page-20-1)

### **The player turns off immediately after it is turned on.**

Do one or more of the following:

- ❍ format your player. For more information, refer to ["Formatting Your Player" on](#page-43-1)  [page 3-22.](#page-43-1)
- ❍ use a fresh battery if the battery used is depleted.

### **Can I use the player for portable data storage?**

Yes, you can.

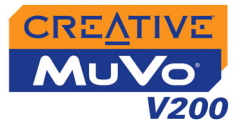

<span id="page-56-1"></span><span id="page-56-0"></span>Digital Rights Management

## **Can I play DRM-protected WMA files on my player?**

Yes. To transfer DRM protected WMA files to your player, you can use Creative MediaSource.

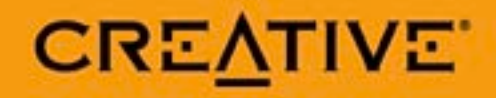